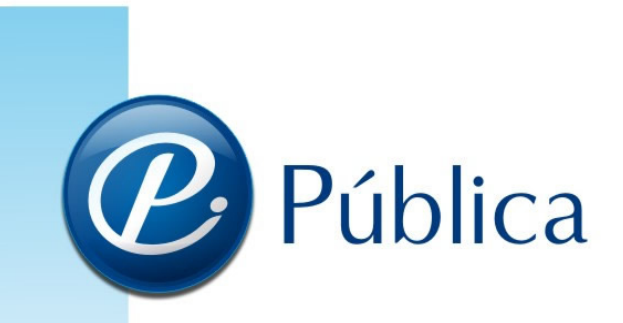

# **Pública-Cotação**

Versão 3.7.2.1

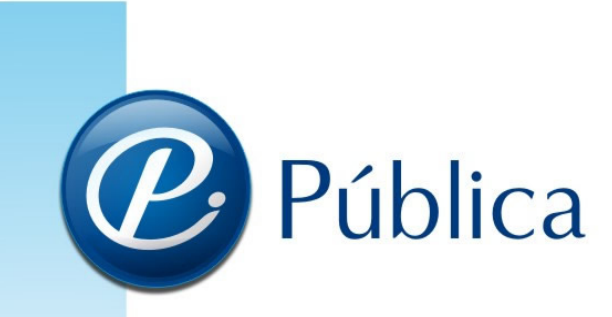

# Sumário

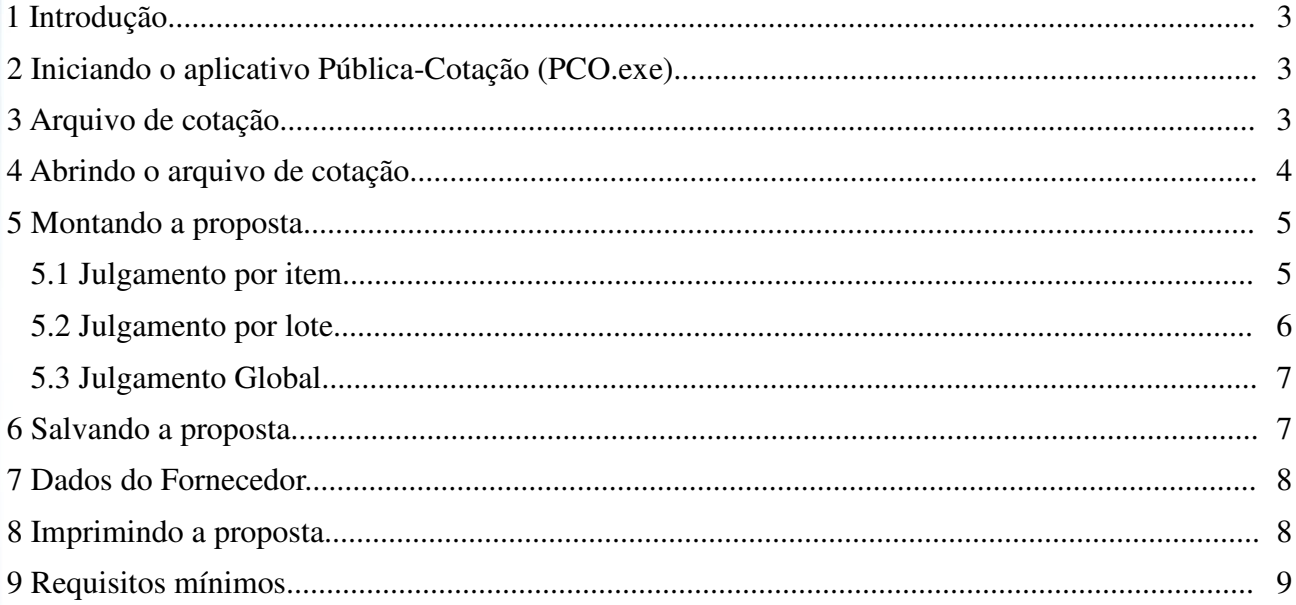

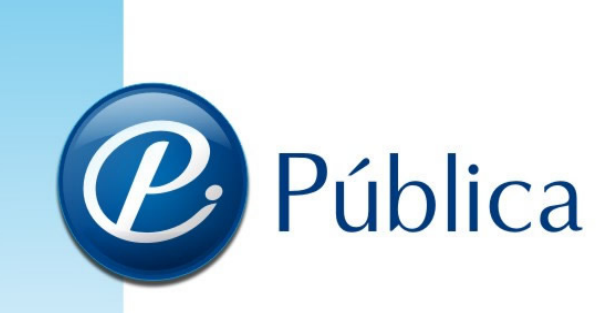

### **1 Introdução**

Bem-Vindo ao Pública-Cotação, está ferramenta irá auxilia-lo a montar a sua proposta de preços, bem como dar uma maior agilidade a abertura dos envelopes junto a entidade pública.

### **2 Iniciando o aplicativo Pública-Cotação (PCO.exe)**

Para iniciar o aplicativo Pública-Cotação basta clicar duas vezes em cima do ícone PCO.exe.

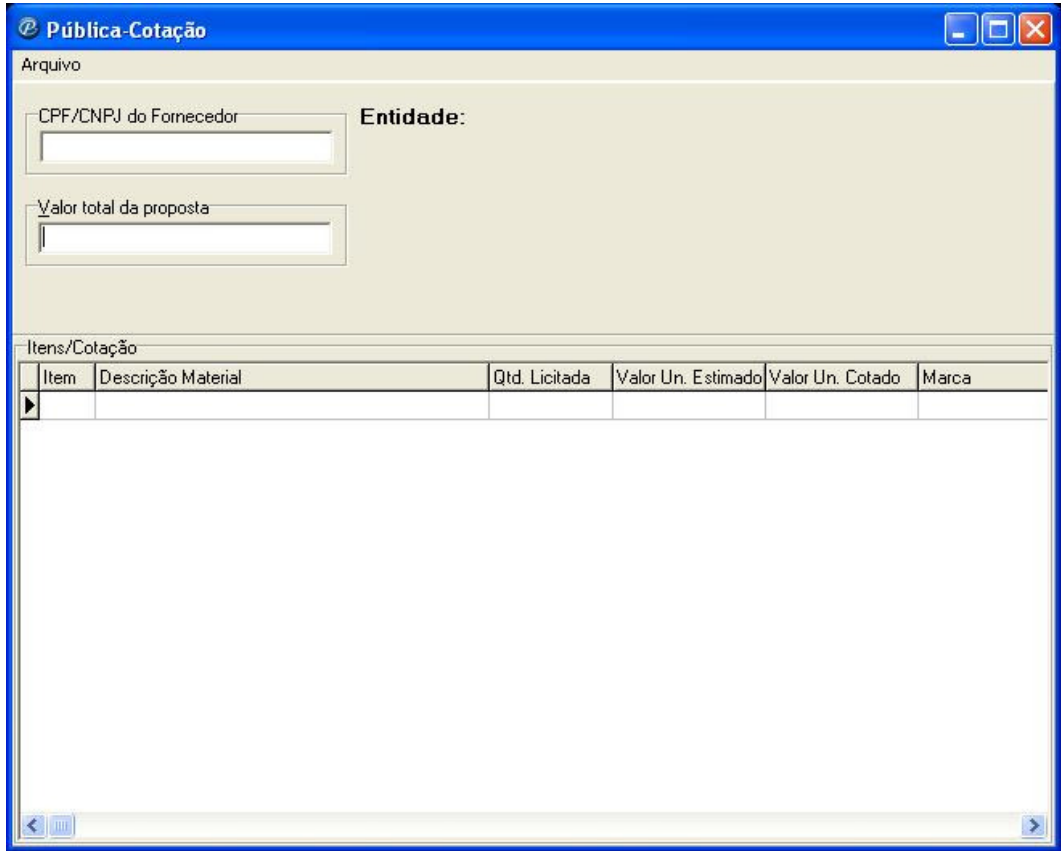

#### **3 Arquivo de cotação**

Para informar os valores da proposta o fornecedor deve abrir o arquivo que a entidade pública encaminha com os dados da licitação. O nome do arquivo será no formato COT-NNN-AAAA.pzl, onde "NNN" será o número da licitação e "AAAA" o ano da licitação. Ex: COT-2- 2010.pzl.

Caso não tenha recebido o arquivo para cotação, deve ser solicitado junto a entidade pública.

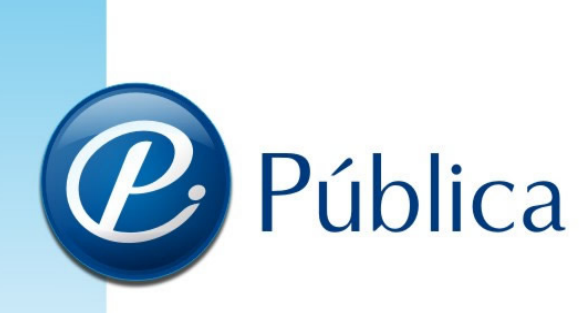

## **4 Abrindo o arquivo de cotação**

Para abrir o arquivo de cotação acessar a opção "Abrir" dentro do menu "Arquivo".

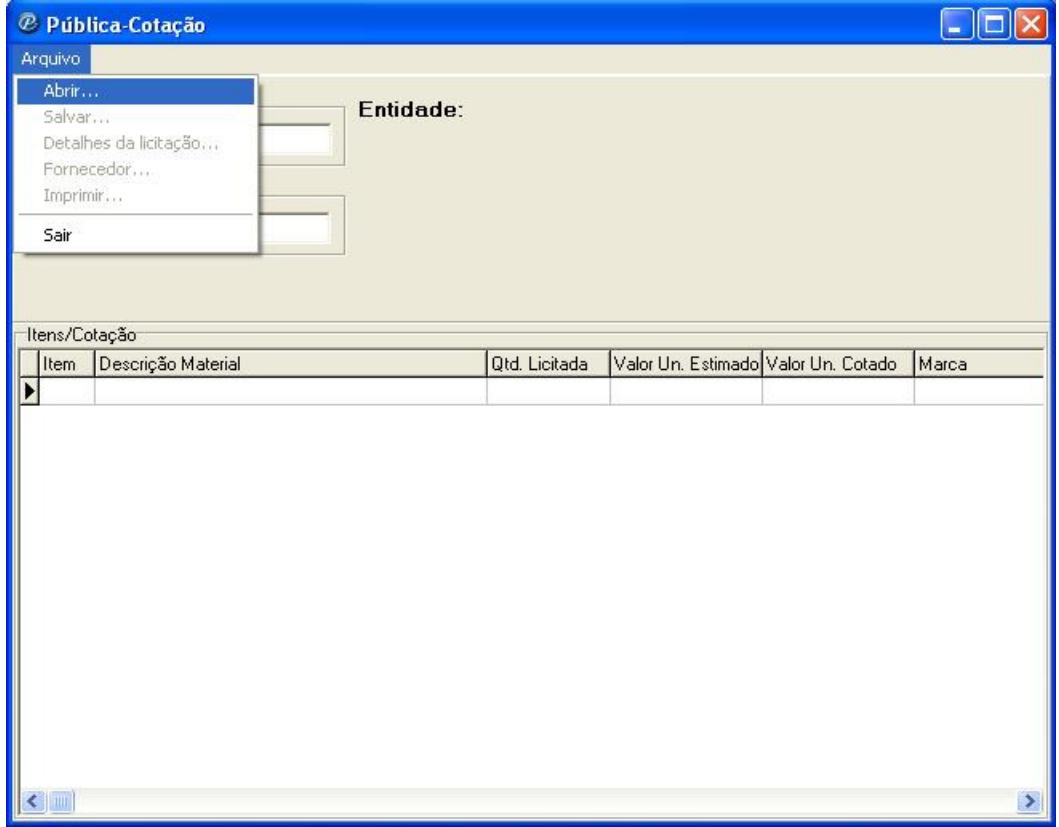

Abrirá uma tela para localizar o arquivo com os dados da licitação, basta selecionar o arquivo e clicar em abrir para carregar as informações da licitação.

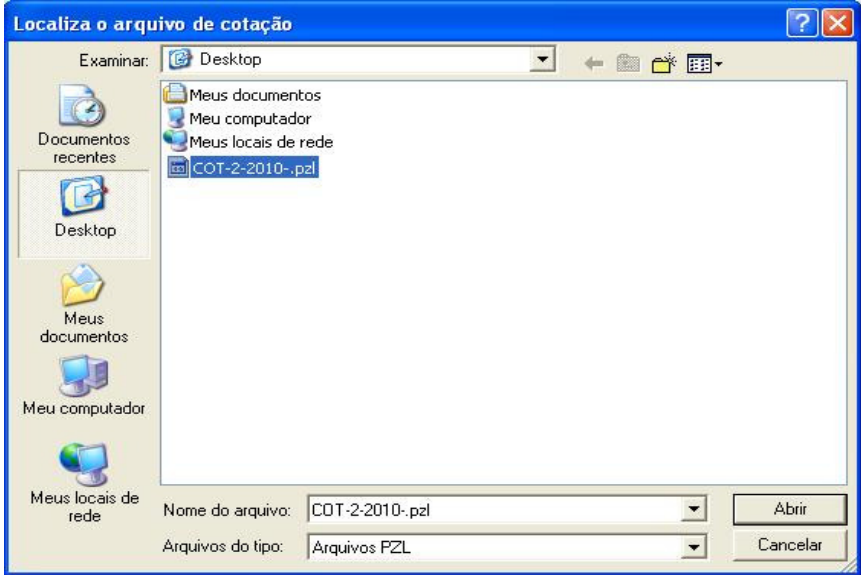

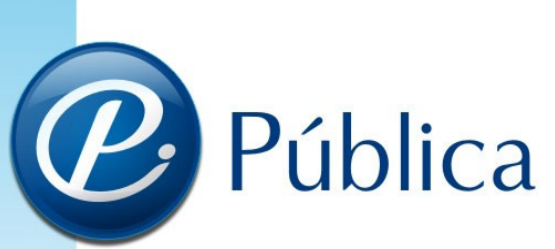

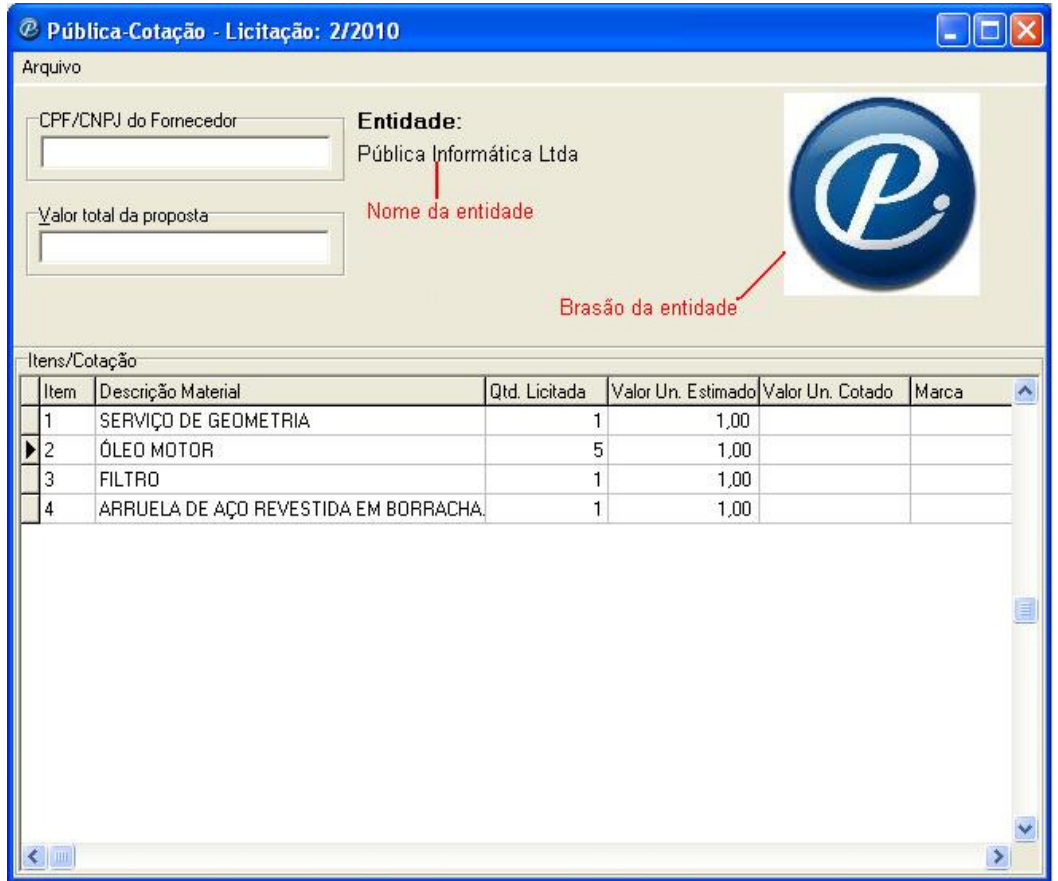

Obs.: Para maiores informações sobre a licitação, pode ser acessado a opção "Detalhes da licitação" no menu "Arquivo".

#### **5 Montando a proposta**

#### *5.1 Julgamento por item*

Informar os valores unitários propostos e a marca para cada item da licitação, não sendo obrigatório o preenchimento de todos os itens visto que a forma de julgamento da licitação é por item.

# <sup>2</sup> Pública

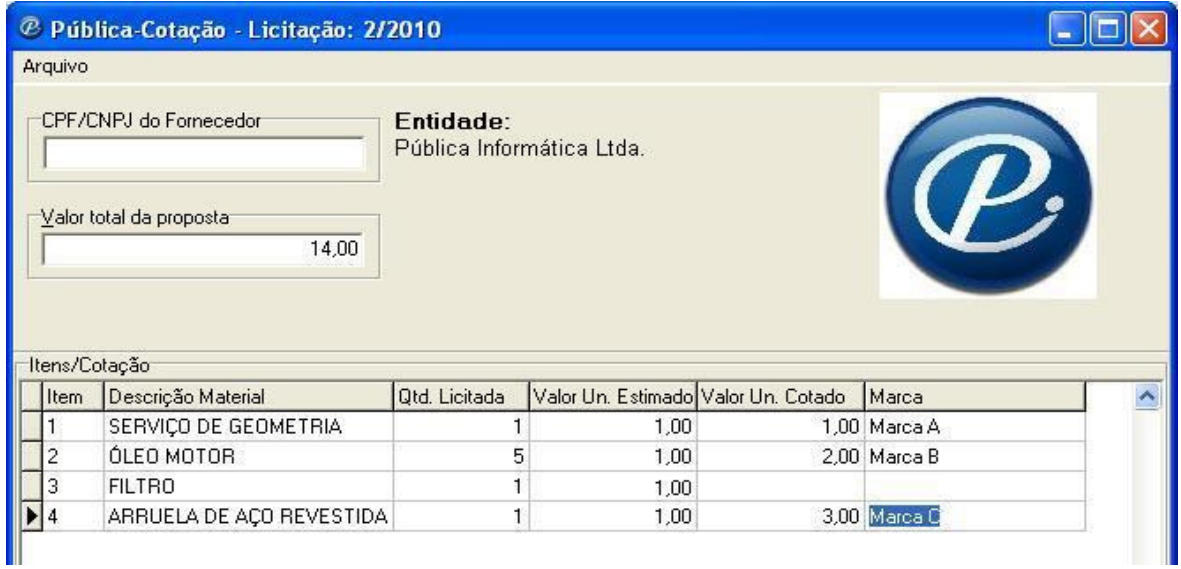

#### *5.2 Julgamento por Lote*

Informar os valores unitários propostos e a marca para os itens de cada grupo de itens da licitação, sendo obrigatório o preenchimento de todos os itens do grupo, mas não sendo obrigatório o preenchimento de todos os grupos.

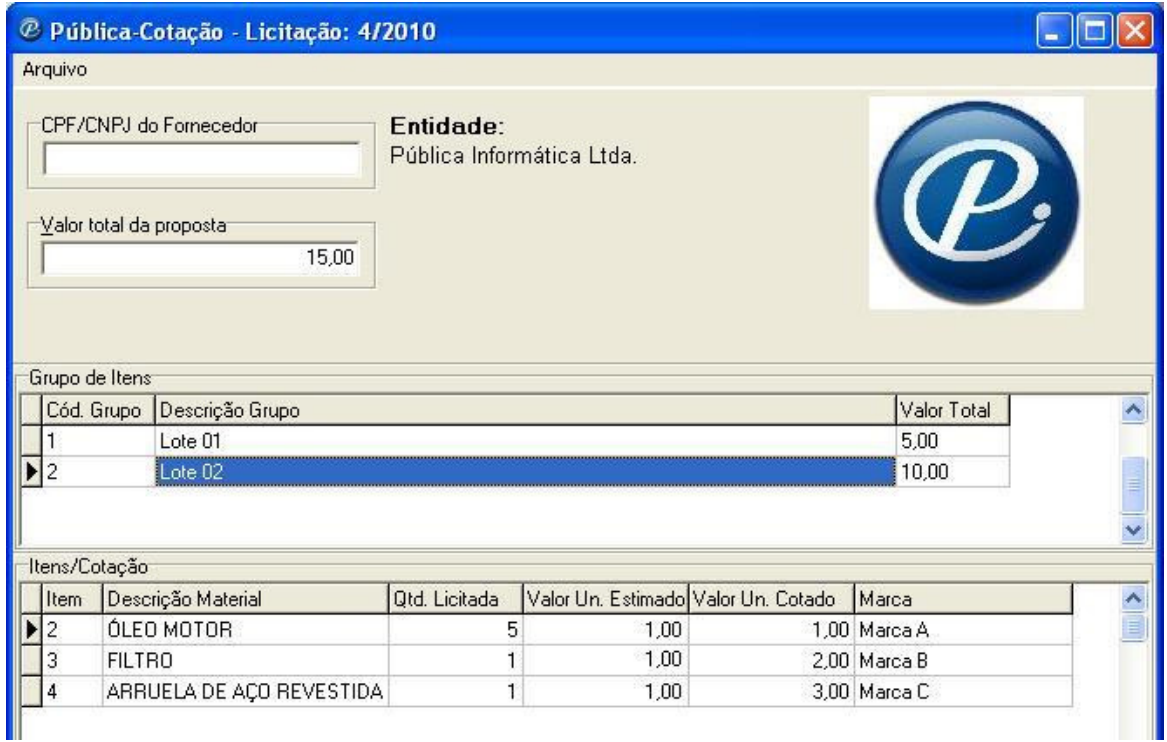

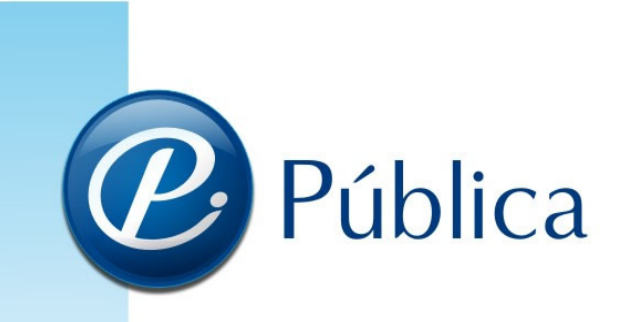

#### *5.3 Julgamento Global*

Informar os valores unitários propostos e a marca para cada item da licitação, sendo obrigatório o preenchimento de todos os itens visto que a forma de julgamento da licitação é global.

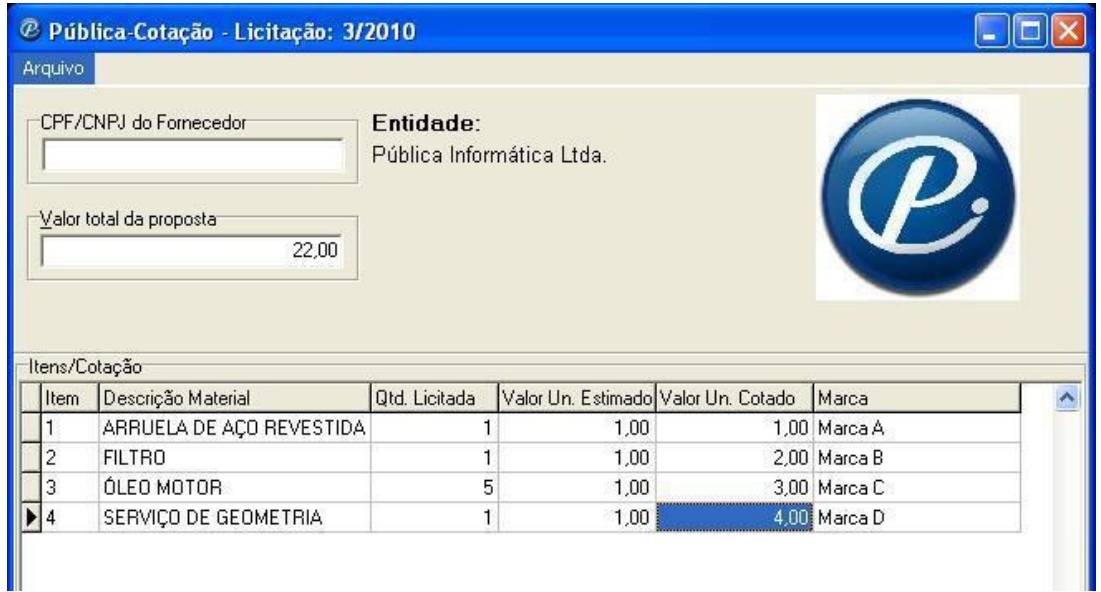

#### **6 Salvando a proposta**

Antes de salvar a proposta é necessário informar o número do CNPJ/CPF no campo "CNPJ/CPF do Fornecedor".

Após informado o CNPJ/CPF, clicar na opção "Salvar" no menu "Arquivo", aparecerá uma mensagem que o arquivo foi salvo. O aplicativo grava as alterações no mesmo arquivo recebido pela entidade.

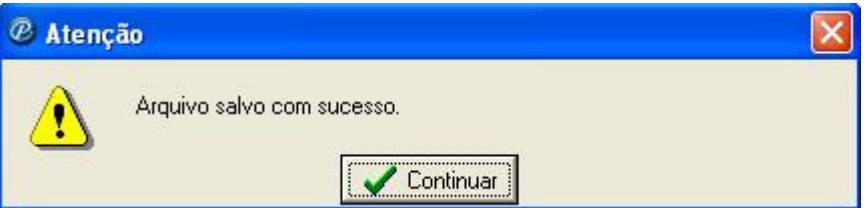

Depois de salvo o arquivo terá seu nome alterado, incluindo o CNPJ/CPF no fornecedor junto ao nome do arquivo. Ex: COT-2-2010-99999999999999.pzl

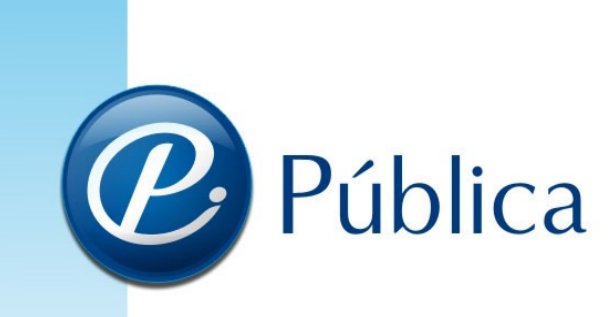

#### **7 Dados do Fornecedor**

Dentro do menu "Arquivo" encontra-se a opção "Fornecedor", onde nesta o mesmo pode cadastrar os dados da empresa para que os dados da empresa saiam no impresso da proposta.

Para fazer o cadastro basta o fornecedor informar os dados da empresa nos campos correspondentes.

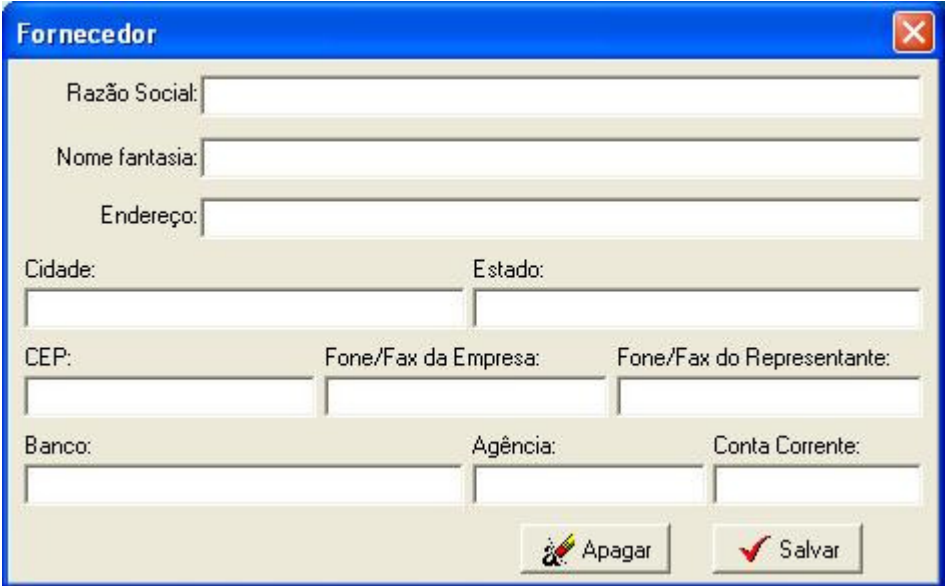

Após preenchido clicar no botão salvar para gravar as informações cadastradas. Para apagar o cadastro clicar em "Apagar".

As informações do cadastro não são obrigatórias, porém os campos não informados não sairão no impresso da proposta.

#### **8 Imprimindo a proposta**

Após concluído o cadastro das propostas e dados do fornecedor é possível gerar o documento impresso para compor o envelope de propostas.

Para imprimir acessar a opção "imprimir" no menu "Arquivo.

Modelo de impresso:

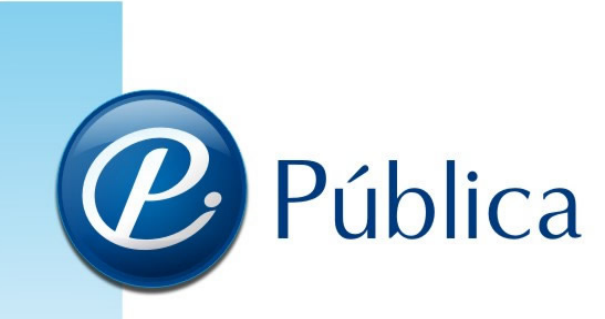

#### Pregão nº 2/2010

#### PROPOSTA COMERCIAL

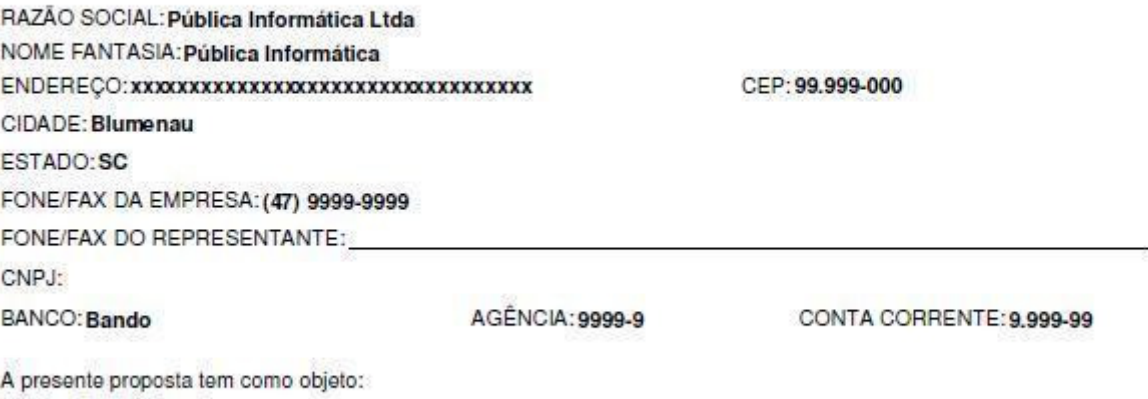

Confecção de Manual

De acordo com as especificações constantes do edital licitatório do Pregão nº 2/2010, em especial seu anexo I - Termo de Referência.

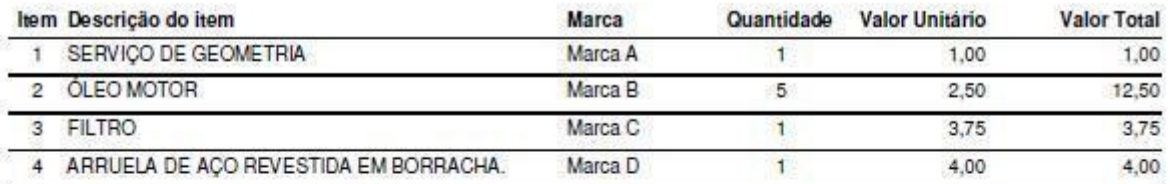

#### VALOR PROPOSTO: R\$ 21.25

Concordamos com todas as exigências do edital.

Nome completo e Assinatura do responsável legal e carimbo da empresa LOCAL/DATA

#### **9 Requisitos mínimos**

Pentium 500 Mhz ou similar (AMD) Windows 98, 2000, XP, Vista ou "7" 256 MB RAM HD 10 MB livres